## **Registering Your Account**

### **Activation Email**

Once your portal has been set up, you will receive an activation email from your Tax Consultant that contains a link to register your account.

**Note:** All future email notifications will come from taxportalassistance@henssler.com (Henssler Tax Portal).

### **Registering Your Account**

- In the email, click the link to register your account.
- A web page will open. Enter the last four digits of your Social Security number.
- Click Next.
- Enter your desired Login ID.
- Enter your desired password in both fields.

**Note:** Your password must be seven digits or more, and must include at least one number and one letter. Your password should NOT include special characters (&%!).

• Click Register

### **Confirmation**

**ENSSLER** 

A message confirming your successful registration will appear. Additionally, the confirmation screen will list fields to log into your Tax Portal.

#### Dear Client:

Your personal 2014 Tax Organizer is ready! The Tax Organizer is designed to help you conveniently gather the tax information needed to prepare your 2014 personal income tax return.

To access your tax organizer, you must first register your account here https://secure.netlinksolution.com.

After you register your account, you can jog in here http://www.henssler.com/tax-portal/.

To contact us regarding this message, please call us at 678-813-5294 or email us at taxportalassistance@henssler.com.

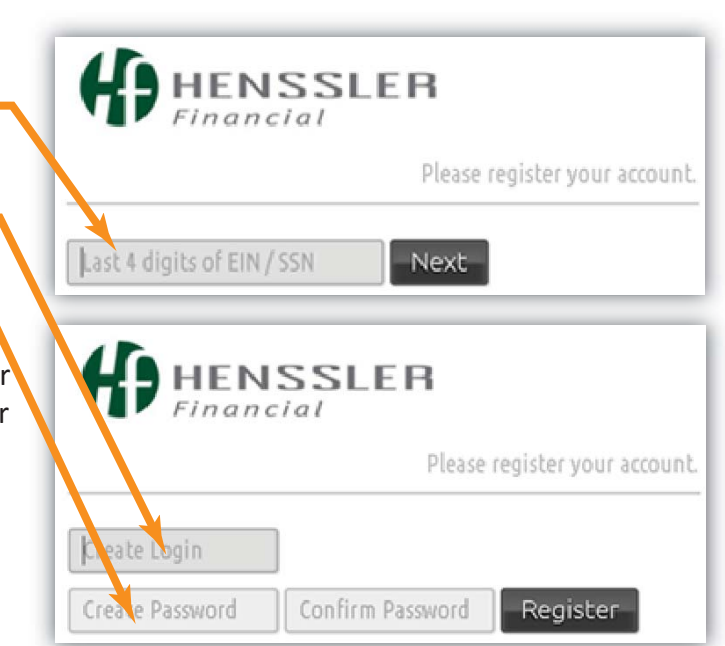

### NEED HELP? CALL 678-813-5294

# **Signing in for the First Time**

Once your account is registered, your confirmation screen will list fields to log into your Tax Portal.

- Your login ID will be pre-populated.
- Enter your password and click Log In.
- A prompt will appear listing our terms and conditions.
- Read through them and click "I Agree" to continue.

### **Tasks Area**

Whenever you log into your Tax Portal, tasks that need to be completed will be listed on the home page in the task area. Many items listed in this area contain clickable links to the actions that need to be performed.

### **Set Security Questions**

To fully set up your account, you need to select Security Questions. These are used for future password resets.

- Click the Security Questions link in the tasks area.
- A prompt will appear with multiple options for Security Questions. For each, pick a question and enter your answer.
- When done, click OK.

**NSSLER** 

**Note:** If you wish to change these in the future, click your name in the header menu and select Set Security Questions.

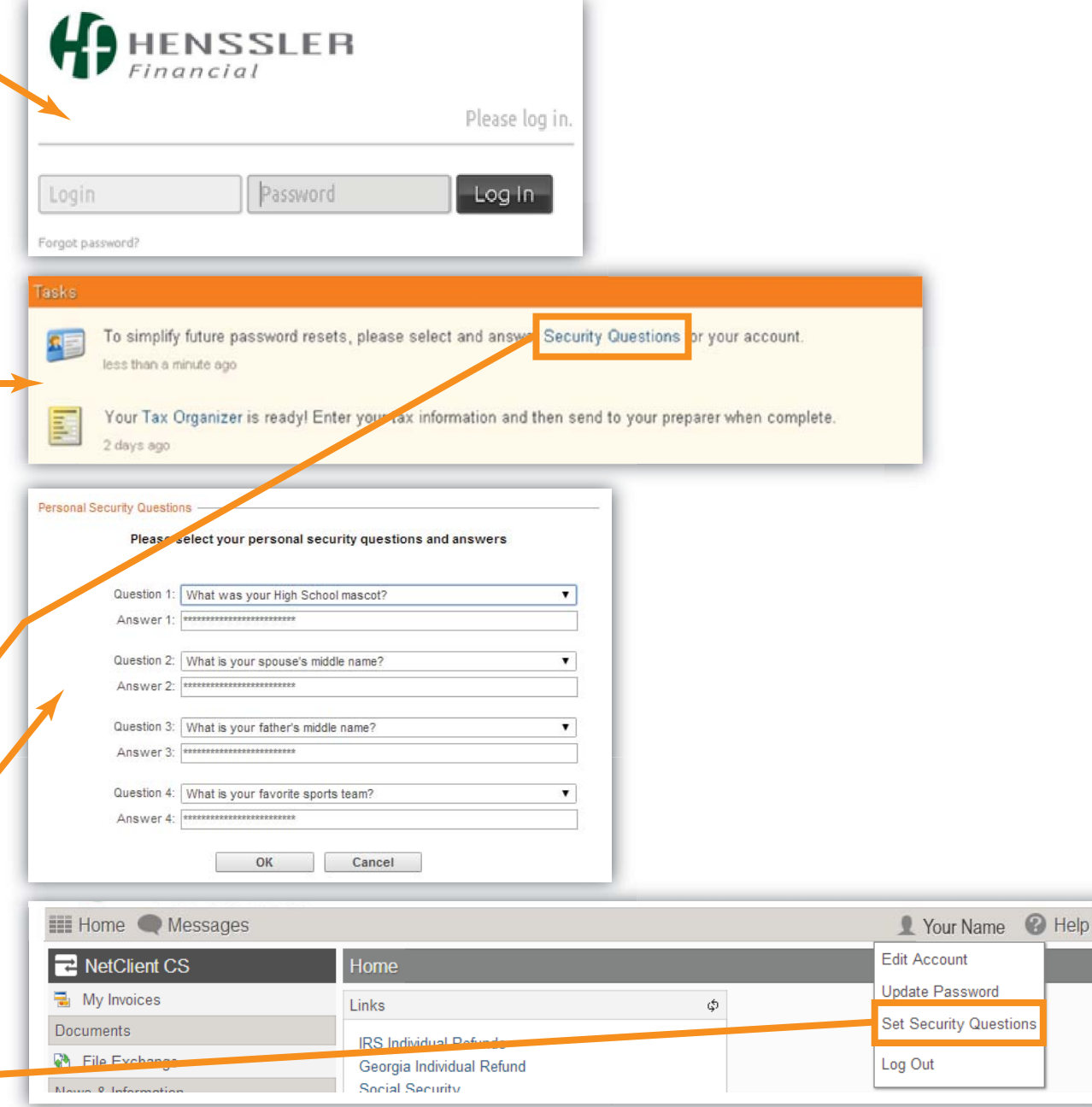

## HENSSLER TAX PORTAL

## NEED HELP? CALL 678-813-5294 678-813-529